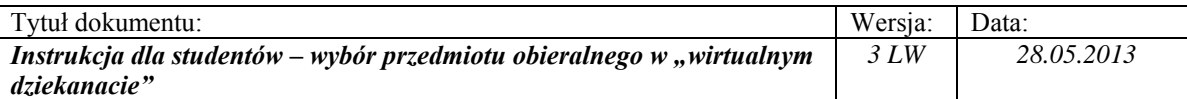

## **INSTRUKCJA: Wybór przedmiotów obieralnych do realizacji w semestrze następnym przez eHMS.**

*Z wystawionej na Wydziale Nauk Ekonomicznych oferty dydaktycznej należy wybrać z puli przedmiotów:* 

*- kierunkowych/specjalnościowych wybrać przedmioty za:* 

 *dokładnie 6 punktów ECTS dla 3 semestru studiów pierwszego stopnia, dokładnie 9 punktów ECTS dla 5 semestru studiów pierwszego stopnia, dokładnie 9 punktów ECTS dla 3 semestru studiów drugiego stopnia,* 

*- ogólnych/fakultatywnych wybrać przedmioty za:* 

 *dokładnie 4 punktów ECTS dla 3 semestru studiów pierwszego stopnia, dokładnie 6 punktów ECTS dla 5 semestru studiów pierwszego stopnia, dokładnie 6 punktów ECTS dla 3 semestru studiów drugiego stopnia,* 

## **1. Logowanie do wirtualnego dziekanatu**

- 1.1. Uruchomić przeglądarkę internetową (sugerowana Mozilla Firefox, nie zalecany IE).
- 1.2. Wprowadzić adres: **ehms.sggw.waw.pl** i zalogować się za pomocą swojego NIU użytkownika i hasła do eHMS.

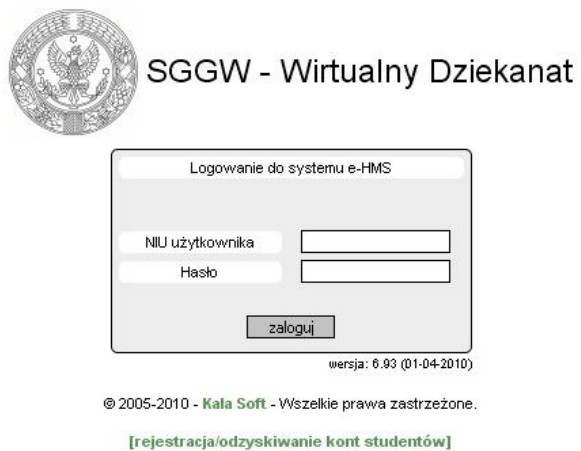

#### *Uwaga!*

*Jeżeli student nie pamięta swojego NIU użytkownika i /lub hasła – to na stronie logowania należy wybrać opcję [rejestracja /odzyskiwanie kont studentów].Wypełnić wszystkie wymagane pola w formularzu. Po poprawnym wypełnieniu formularza system wyświetli NIU i hasło.* 

# **2. Wejście do oferty przedmiotów**

2.1. Po pomyślnym zalogowaniu do *eHMS* klikamy na zakładkę [**mój plan**].

2.2. Z menu wybierać ostatnią opcję z listy [**oferty dydaktyczne**]. W oknie **Wybór oferty** należy ustawić rok akademicki i semestr oferty i kliknąć przycisk [**Wybierz**]. W dole okna pod napisem **Przejdź do:** pojawi się opcja **Oferta planu podstawowego**

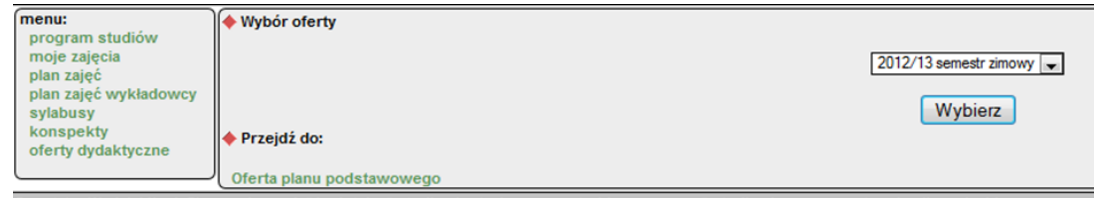

 $\_$  , and the contribution of the contribution of  $\mathcal{L}_\mathcal{A}$  , and the contribution of  $\mathcal{L}_\mathcal{A}$ 

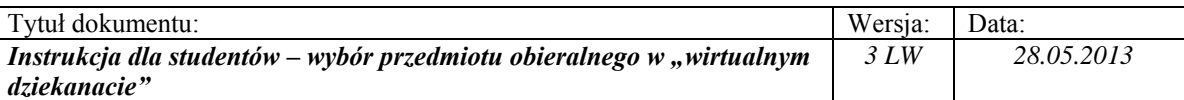

## 2.3. Kliknąć napis **Oferta planu podstawowego.**

Wyświetli się okno, w którym należy dokonać wyboru przedmiotów z wystawionej listy przedmiotów do wyboru. Nazwy zespołów przedmiotów z oferty mogą się różnić od przedstawionego poniżej, niemniej należy dokonać wyboru poprzez przeniesienie przedmiotów z oferty do wybranych. Strzałki obsługujące przesunięcia mogą być pomniejszone i słabo widoczne w przypadku powiększenia strony.

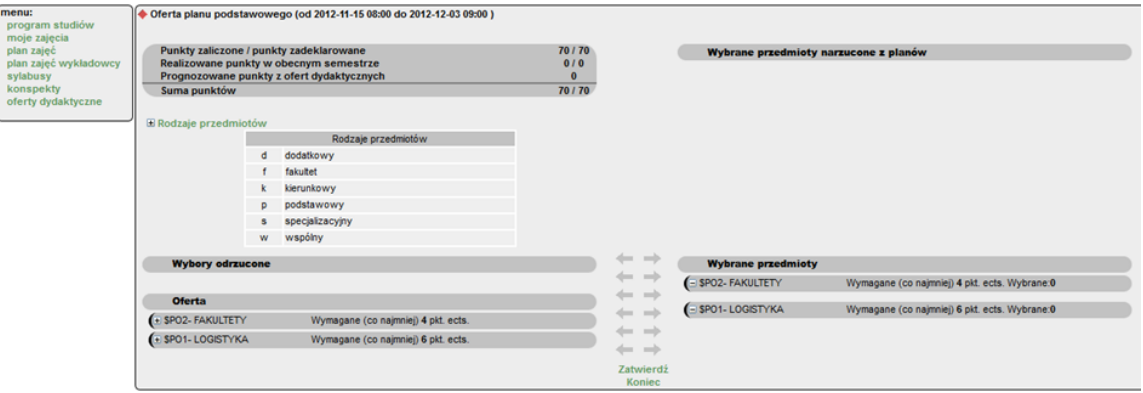

## 2.4. Oferta dydaktyczna

Objaśnienie informacji widocznych na ekranie "Oferta planu podstawowego":

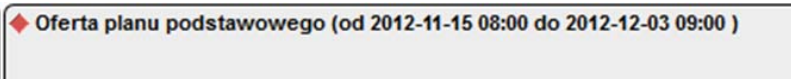

Informuje od kiedy do kiedy można dokonywać wyboru przedmiotów lub zmieniać swój wybór.

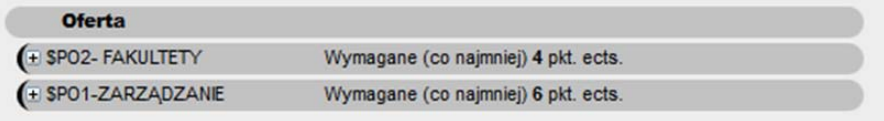

Oferta – umieszczone są pule przedmiotów z których należy dokonać wyboru. Na załączonym przykładzie należy wybrać przedmioty z puli FAKULTETY w sumie za co najmniej 4 punkty ECTS i z puli ZARZĄDZANIE za co najmniej 6 punktów ECTS. Aby wyświetlić listę przedmiotów należy kliknąć przyciski **[+]**

 $\_$  , and the contribution of the contribution of  $\mathcal{L}_\mathcal{A}$  , and the contribution of  $\mathcal{L}_\mathcal{A}$ 

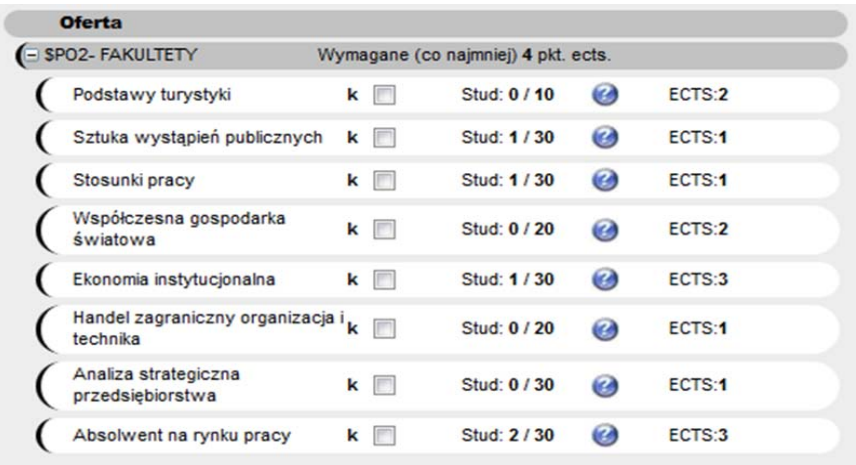

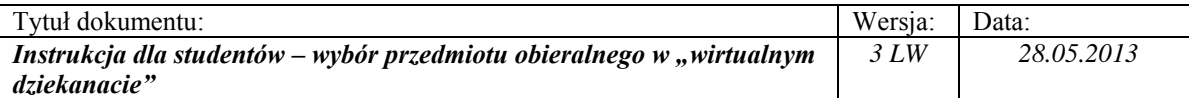

Informacje zamieszczone przy nazwie przedmiotu:

**Stud: 0/10 -** na przedmiot jeszcze nikt się nie zapisał, może się zapisać 10 studentów

Ø - zawiera informacje dodatkowe o przedmiocie, po kliknięciu na ikonę wyświetla się okno Informacie o przedmiocie"

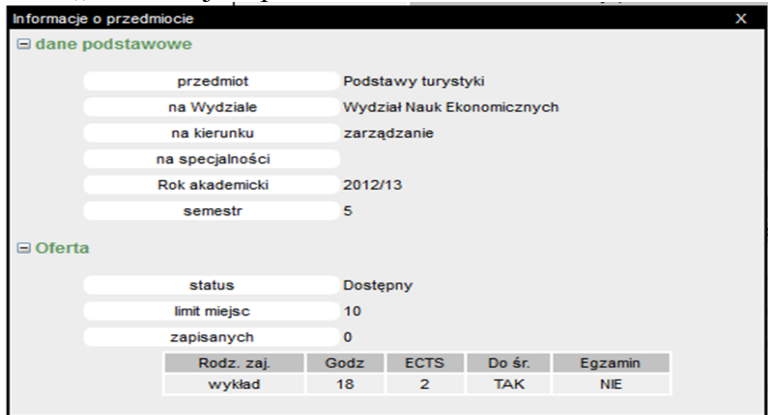

**ECTS: 2** – informuje ile punktów ECTS można uzyskać wybierając dany przedmiot.

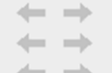

 $\blacksquare$  - "strzałki" służą do przenoszenia przedmiotów wybranych (zaznaczonych) z Oferty do Wybranych przedmiotów lub na odwrót.

I

[**Zatwierdź**] - służy do zatwierdzenia wybranych przedmiotów. **Uwaga, bez zatwierdzenia przesunięć po wyjściu z programu, wybór nie będzie zapamiętany.**

## **3. Wybór przedmiotów**

3.1. Kliknąć na kwadracik przy nazwach przedmiotów, które mają zostać wybrane. Kliknąć strzałki w prawo. Przedmioty zaznaczone zostaną przeniesione na prawą stronę i umieszczone na liście **Wybrane przedmioty** pod odpowiednią pulą np., FAKULTETY**.** System wyświetli komunikat 'Przeniesiono'.

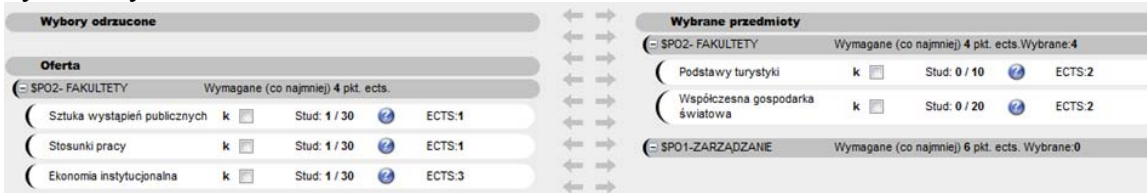

Jeżeli przez pomyłkę wybrano nie ten przedmiot to należy go zaznaczyć (kliknąć kwadracik przy nim), a następnie strzałkami w lewo przenieść ponownie do **Oferta**.

3.2. Aby wybrane przedmioty zostały zapisane należy kliknąć przycisk [**Zatwierdź**]. Po zatwierdzeniu wyboru wyświetla się komunikat "zapisano zmiany".

 $\_$  , and the contribution of the contribution of  $\mathcal{L}_\mathcal{A}$  , and the contribution of  $\mathcal{L}_\mathcal{A}$ 

## *Uwaga! Bardzo ważne!*

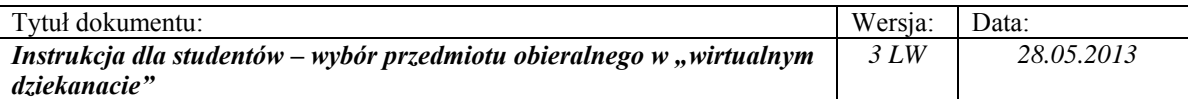

*Jeżeli wybór przedmiotów nie zostanie zatwierdzony przez studenta będzie to równoznaczne z brakiem zapisu na przedmioty (dokonane wybory nie będą widziane przez dziekanat).* 

Wychodzimy z oferty za pomocą przycisku [**Koniec**].

#### **4. Informacje dodatkowe**

4.1. Jeżeli wybierzemy inną liczbę przedmiotów niż przewidziano do wyboru to w momencie zatwierdzania system wyświetli komunikat: "Niewłaściwa liczba punktów ECTS dla ………. należy wybrać dokładnie wskazaną ilość".

W takim przypadku trzeba przenieść przedmiot(y), których jest za dużo z puli **Wybrane przedmioty** do puli **Oferta** i ponownie zatwierdzić. Jeżeli nie skorygujemy wyboru do wymaganej liczby to wszystkie przedmioty pozostaną nie zatwierdzone i nie zostaną Państwo zapisani na żaden przedmiot.

4.2. Jeżeli jakiś przedmiot zostanie wycofany z oferty przez dziekanat w kolejnych turach procesu wyborów, to przenosi się do **Wybory odrzucone.** Przedmiotu wycofanego z oferty nie można wybrać przedmiotu.

| <b>Wybory odrzucone</b>            |              |                                     |          |        | <b>Section</b><br><b>said</b>        | <b>Wybrane przedmioty</b> |                                               |              |                  |        |
|------------------------------------|--------------|-------------------------------------|----------|--------|--------------------------------------|---------------------------|-----------------------------------------------|--------------|------------------|--------|
| SPO2- FAKULTETY<br>G               |              |                                     |          |        | dies:<br>mib                         | - SPO2- FAKULTETY         | Wymagane (co najmniej) 4 pkt. ects. Wybrane:1 |              |                  |        |
| Absolwent na rynku pracy           | $\mathbf{k}$ | Stud: 0 / 30                        | Ø        | ECTS:3 | dim :<br>1 sendo<br>don't<br>mi      | Stosunki pracy            | k                                             | Stud: 1/30   | $\boldsymbol{c}$ | ECTS:1 |
|                                    |              |                                     |          |        | dies.<br><b>State</b>                | - SPO1- LOGISTYKA         | Wymagane (co najmniej) 6 pkt. ects. Wybrane:7 |              |                  |        |
| <b>Oferta</b><br>- SPO2- FAKULTETY |              | Wymagane (co najmniej) 4 pkt. ects. |          |        | allow 1<br>1 mills<br>diam.<br>minds | Systemy magazynowe        | k                                             | Stud: 1 / 10 | Ø                | ECTS:3 |
| Podstawy turystyki                 | k            | Stud: 1 / 10                        | $\omega$ | ECTS:2 | dim .<br><b>TEST</b>                 | Lobbing                   | k                                             | Stud: 1 / 30 | Ø                | ECTS:1 |
| Sztuka wystąpień publicznych k     |              | Stud: 1 / 30                        | $\omega$ | ECTS:1 | $d = -10$<br>den sob                 | Strategie dystrybucji     | k                                             | Stud: 1/3    | Ø                | ECTS:3 |

**Jeżeli student wybrał przedmiot, który został usunięty z oferty, to powinien na jego miejsce wybrać inny.** 

4.3. Jeżeli wybrany przez studenta przedmiot zostanie zatwierdzony przez dziekanat student nie będzie mógł zmienić swojego wyboru (przedmiot staje się "nie aktywny").

 $\_$  , and the contribution of the contribution of  $\mathcal{L}_\mathcal{A}$  , and the contribution of  $\mathcal{L}_\mathcal{A}$